# **COPIE**

[Retour](https://wiki.easyrepro.com/doku.php?id=bt:copie) - DR V 3.1.05#53

## **Présentation de l'interface**

[Les demandes de type COPIE se font depuis le lien](https://wiki.easyrepro.com/lib/exe/fetch.php?media=bt:cp_global.png) Bon de Travail puis onglet COPIE. Seuls les fichiers au format PDF sont acceptés.

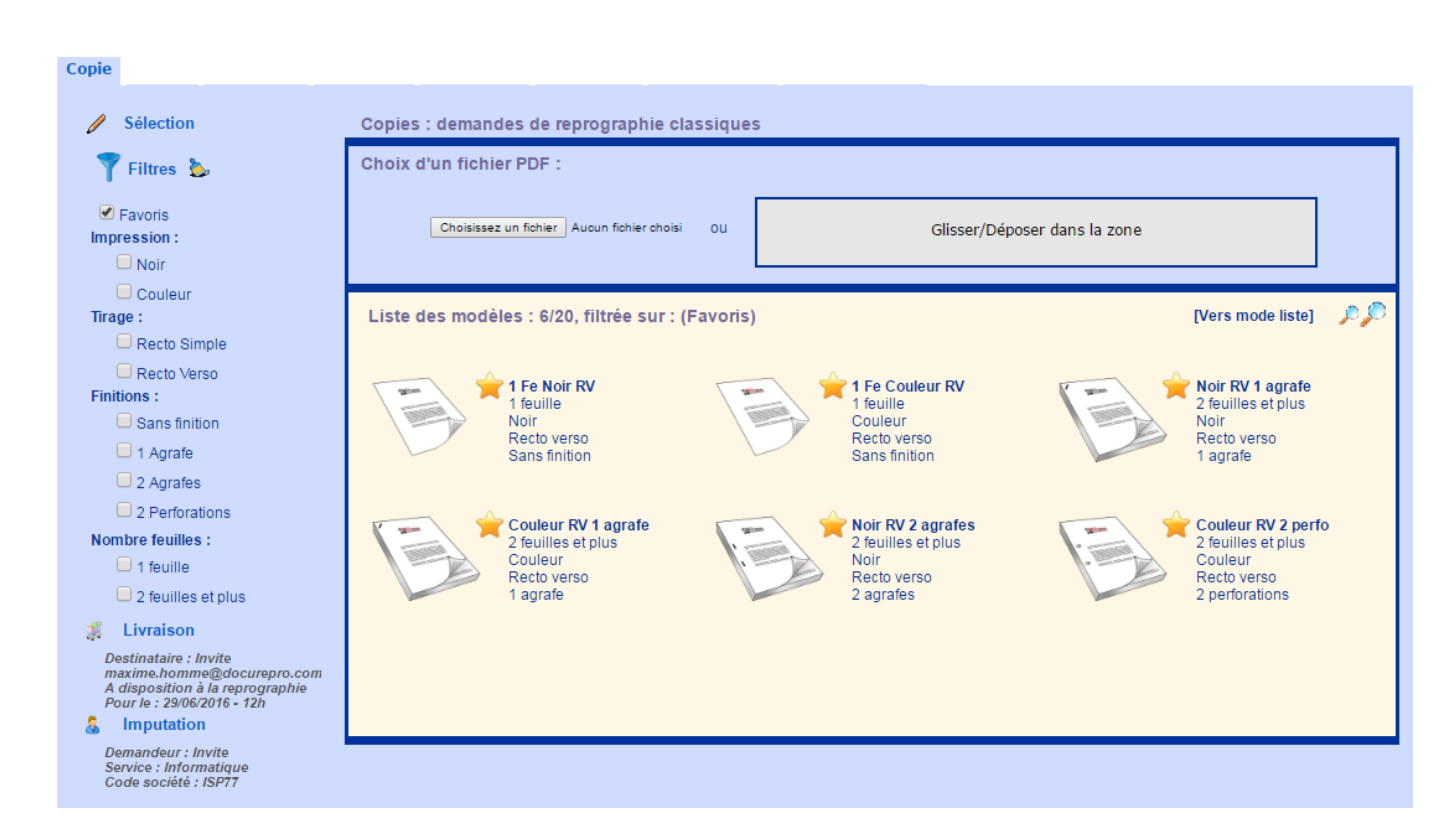

Dans le grand cadre du haut se trouve la zone pour associer un document.

Dans le grand cadre inférieur est affiché la liste filtrée des articles de copie.

Dans la partie gauche supérieure il y a la section Filtres qui permet d'afficher un sous ensemble des articles disponibles.

Dans la partie gauche inférieure sont résumées les sections livraison et imputation avec un lien pour en modifier les valeurs.

### **Ajout d'un Document**

#### [Pour associer un document à la demande il faut attacher un fichier PDF.](https://wiki.easyrepro.com/lib/exe/fetch.php?media=bt:cp_choixfic1.png)

L'attachemlent peut se faire soit en cliquant sur Parcourir soit en glissant le fichier dans la zone centrale sur fond gris.

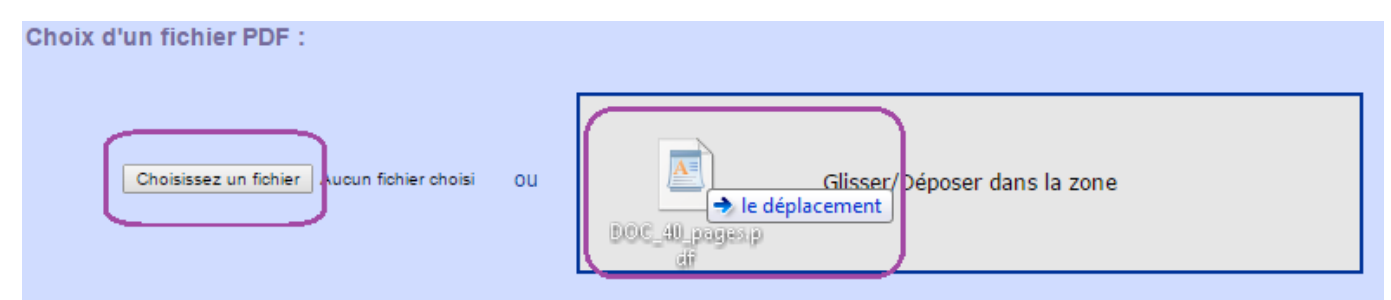

[Nota: la présentation d'affichage peut varier selon le navigateur.](https://wiki.easyrepro.com/lib/exe/fetch.php?media=bt:cp_choixfic2a.png)

#### **Diagnostiques et pré filtrage :**

Une fois le document téléchargé du poste de travail du demandeur vers le serveur, celui ci est analysé et l'application affiche alors le nombre de page du document ainsi que le diagnostique couleur.

\* Par exemple pour un document d'une page en couleur :

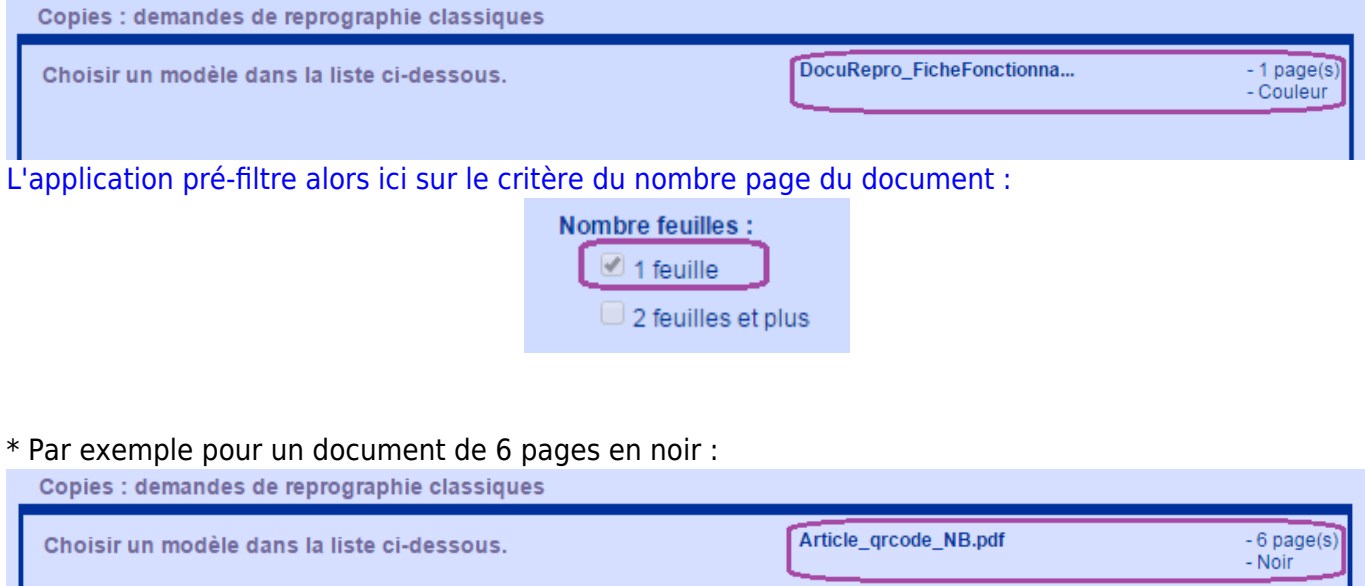

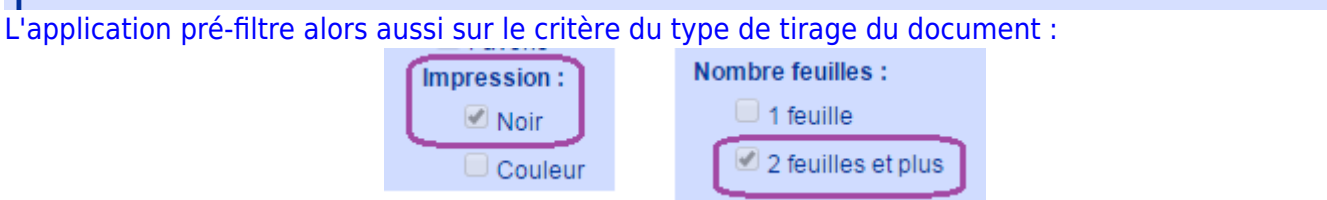

### **Filtre d'affichage**

[Au premier chargement de l'application, la liste des filtres est pré-configurée pour afficher les articles](https://wiki.easyrepro.com/lib/exe/fetch.php?media=bt:cp_choixfiltrefav.png) [Favoris.](https://wiki.easyrepro.com/lib/exe/fetch.php?media=bt:cp_choixfiltrefav.png)

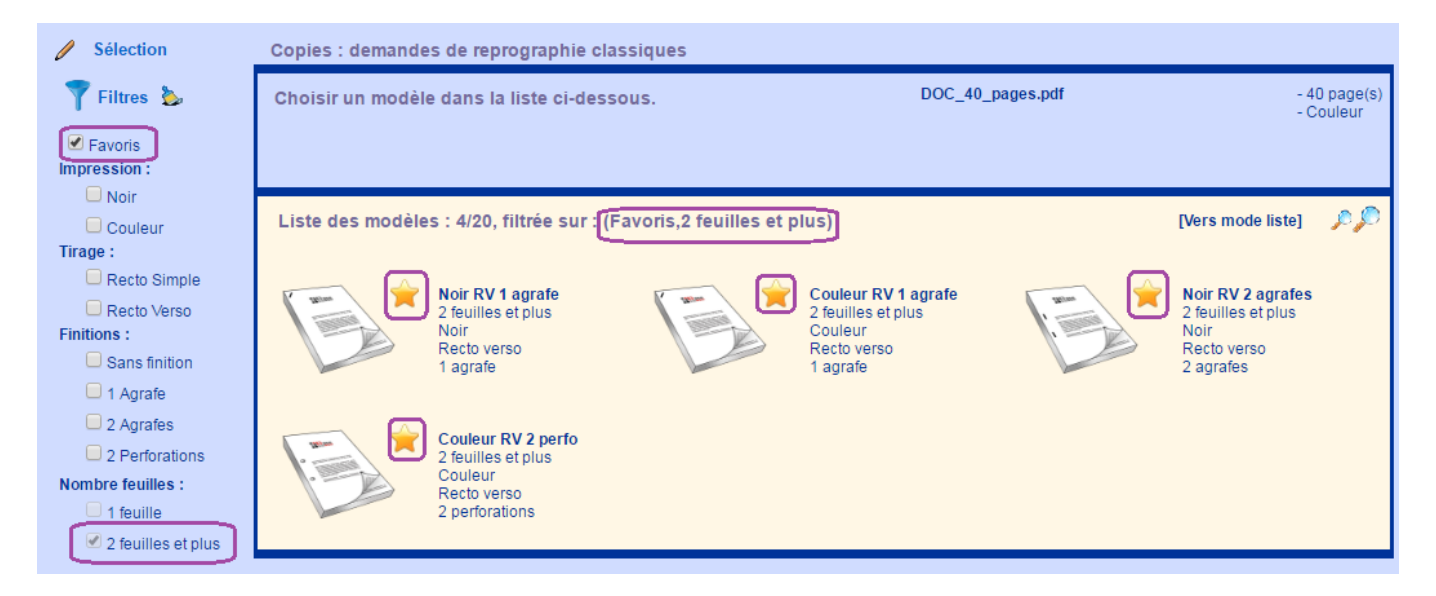

Pour voir l'ensemble des choix possibles il faut cliquer sur Favori pour le désactiver :

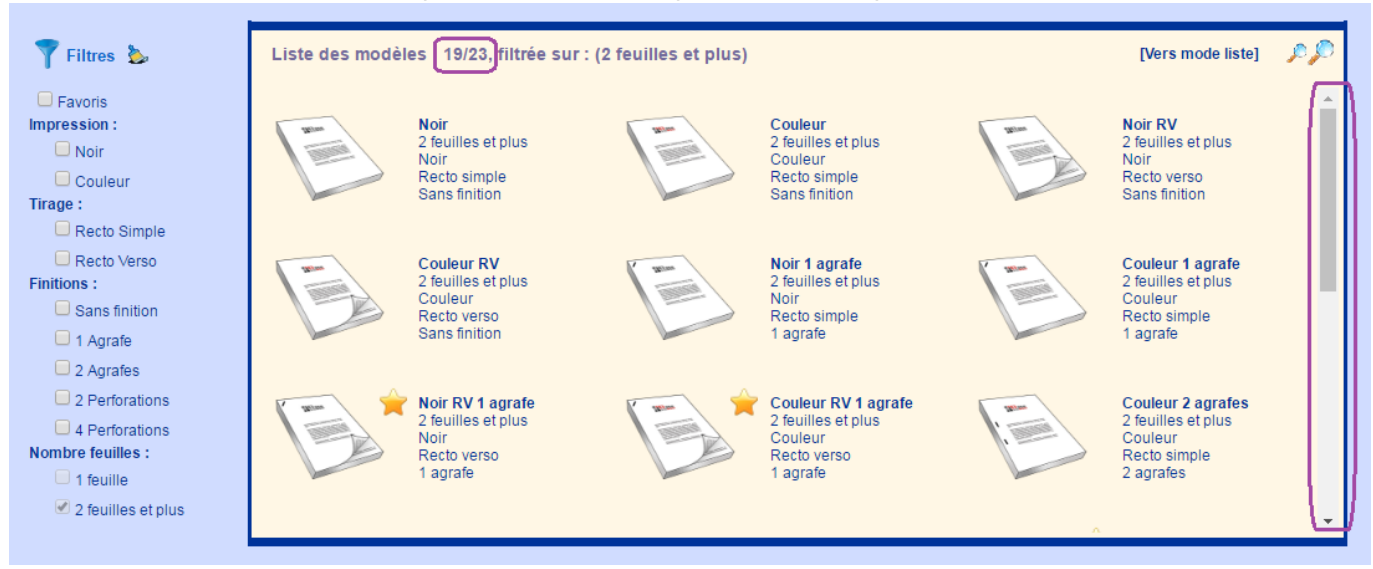

Pour voir uniquement les modèles "Recto Verso" et "Perforations", cliquer sur les coches correspondantes :

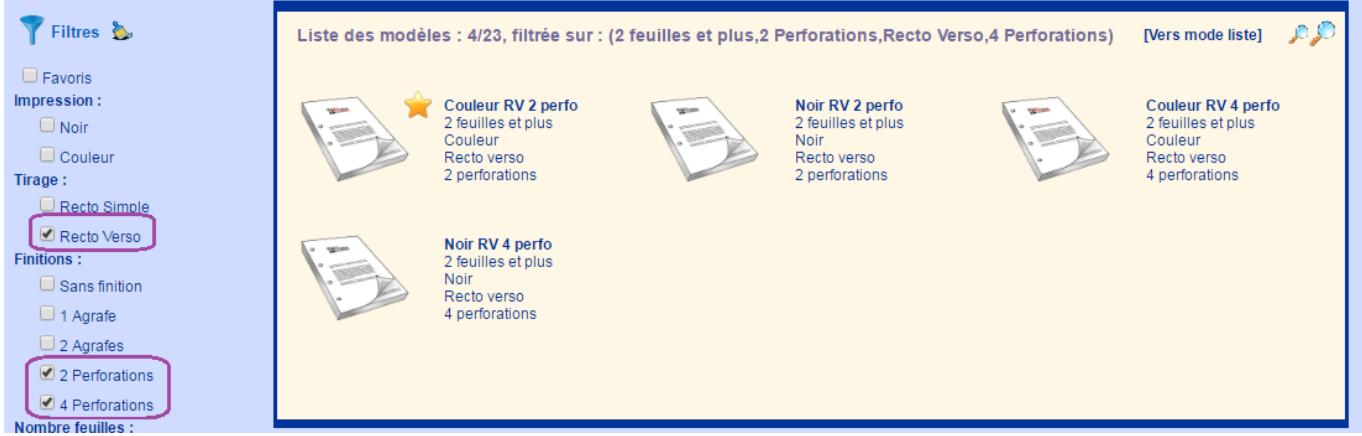

Pour afficher les images dans une taille plus ou moins grande il faut cliquer sur les loupes en haut à droite du tableau :

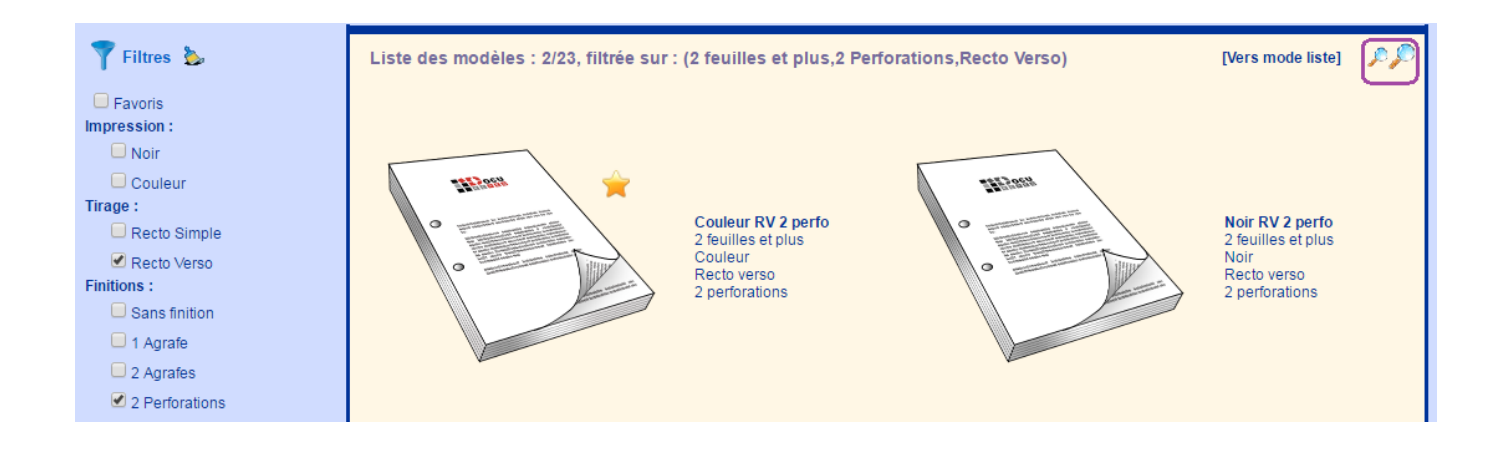

## **Choix du modèle**

[POur sélectionner un modèle il suffit de cliquer dessus dans la liste inférieur :](https://wiki.easyrepro.com/lib/exe/fetch.php?media=bt:cp_choixmodele.png)

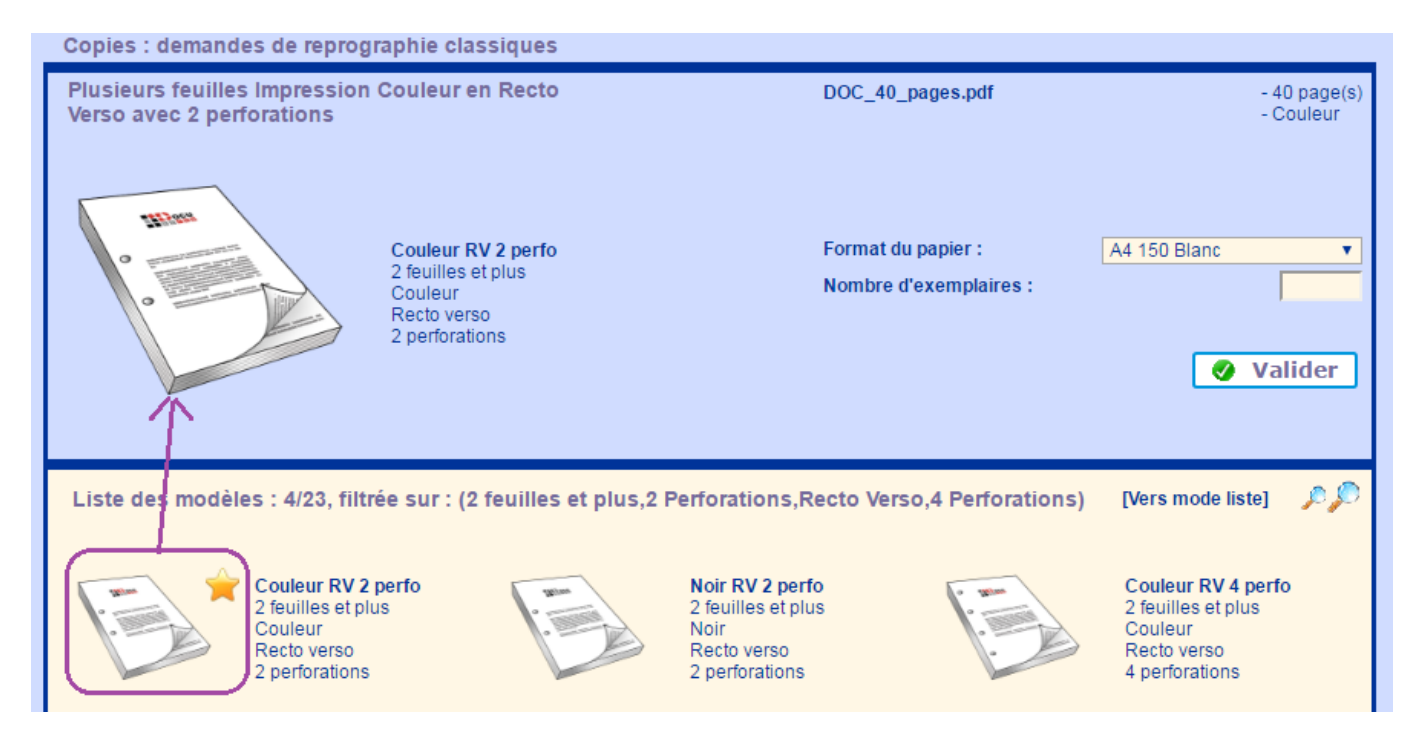

Dans la partie supérieur de la page est alors affiché en grand le modèle sélectioné, accompagné du texte du détail de modèle.

Il faut alors renseigner sur la droite de cette section le type de **papier** à utiliser ainsi que le **nombre d'exemplaire** souhaité.

La liste des papiers est dépendante des disponibilité de l'atelier de reprographie. La syntaxe est la suivante :

\* format du papier : A4, A3 ou A5

- \* grammage du papier : généralement 80 grammes.
- \* Couleur du papier : Blanc, recyclé, etc..

#### **Validation du modèle :**

La validation se fait par action sur le bouton Valider.

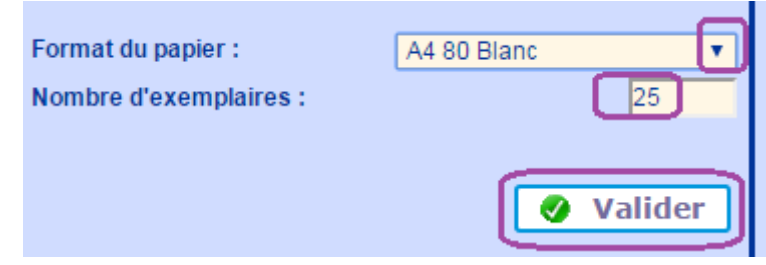

## **Validation de la demande**

La demande est alors enregistrée dès lors que les informations obligatoires de livraison ou d'imputation sont présentes.

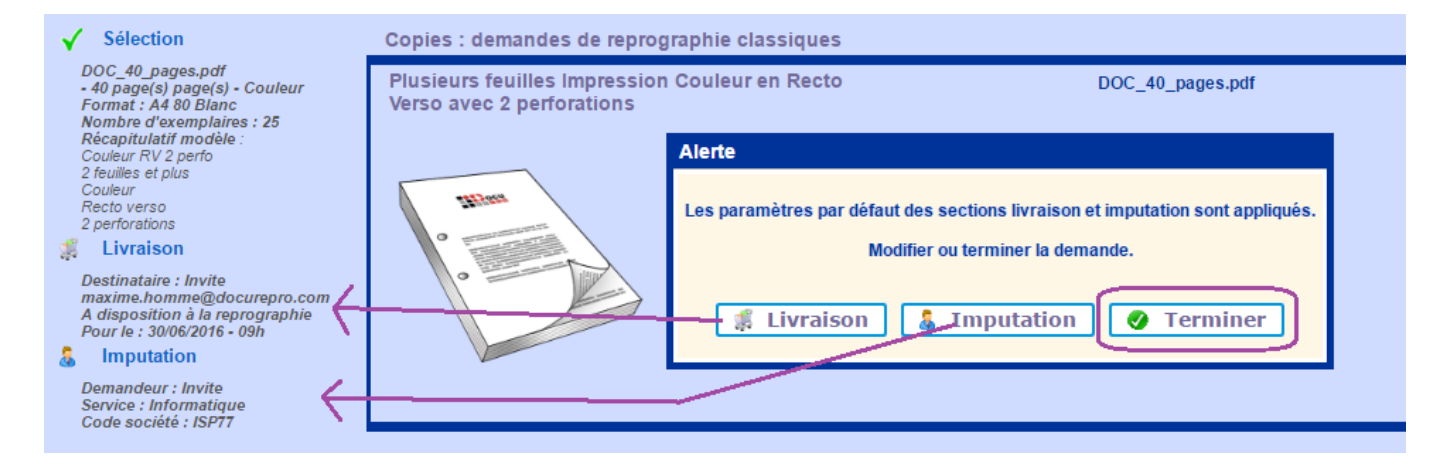

Si une information obligatoire n'est pas renseigné alors elle est indiqué en rouge et le bouton Terminer n'est alors pas affiché : l'application affiche directement le contenu de la section à compléter.

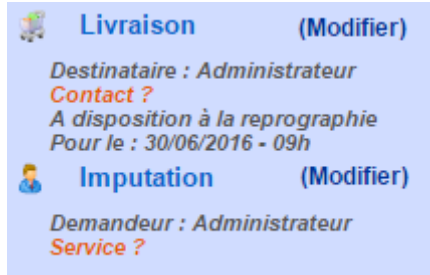

Pour passer d'une section à une autre, il faut cliquer sur le lien (Modifier) situé à coté du titre de la section.

Voir les chapitres Livraison et Imputation pour plus d'informations sur ces sections.

#### **Suivi des demandes**

Depuis le suivi des demandes, les demandes d'origine COPIE sont identifié par le symbole (CP) écrit dans un cercle.

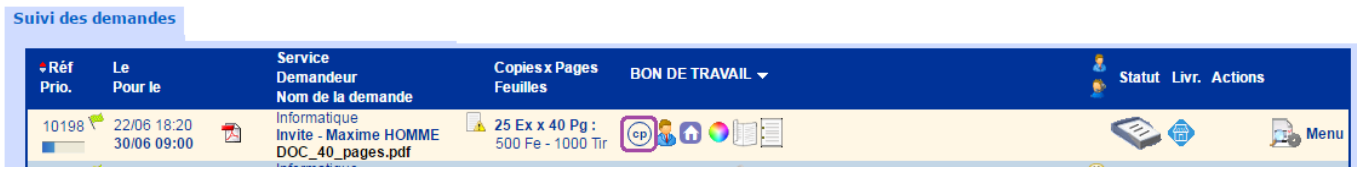

Pour visualiser l'image correspondant à la COPIE, il suffit de survoler le symbole (CP).

Source : <https://wiki.easyrepro.com/> - **Wiki EasyRepro**

Lien permanent : **<https://wiki.easyrepro.com/doku.php?id=dr:bt:copie>**

Dernière mise à jour : **23/04/2021 10:18**